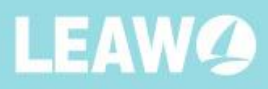

# Leawo Blu-ray Copy for Mac **User Guide**

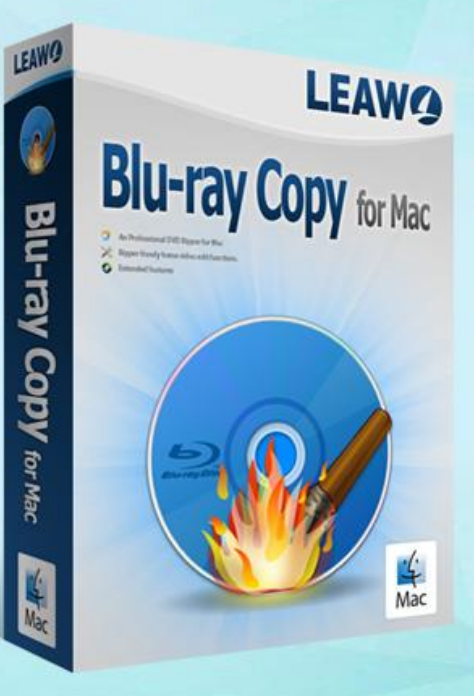

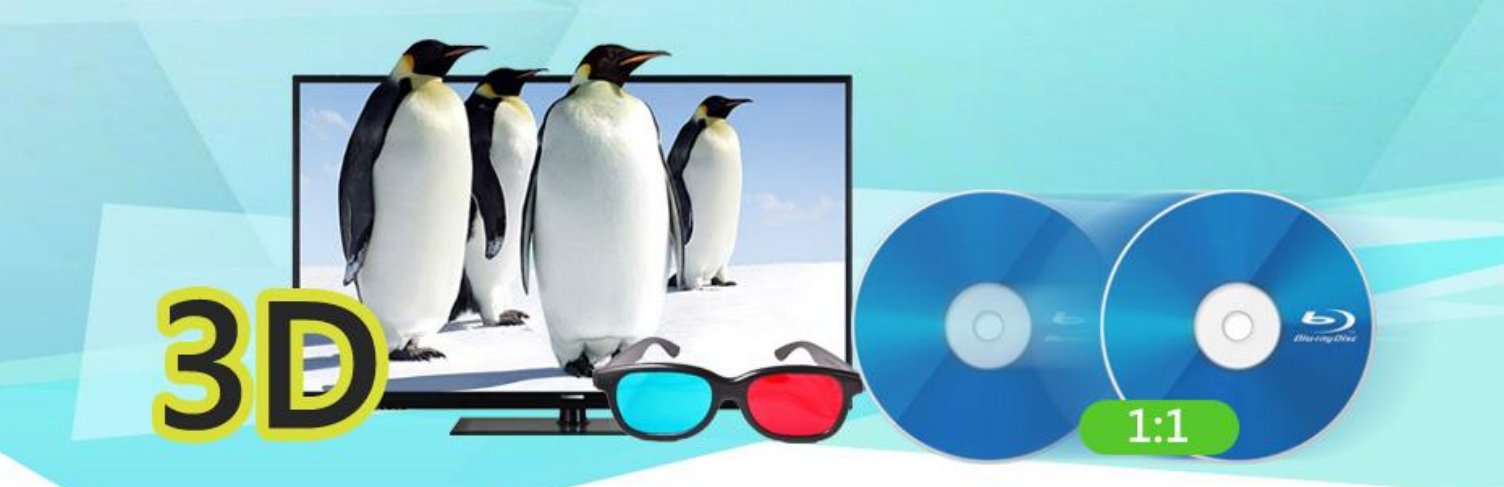

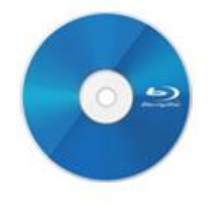

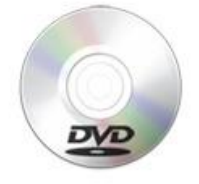

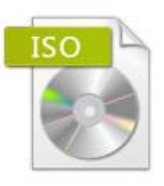

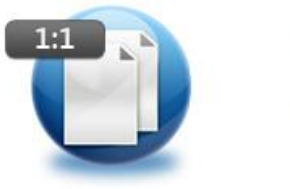

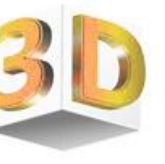

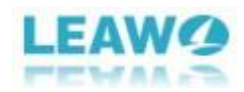

#### CONTENT

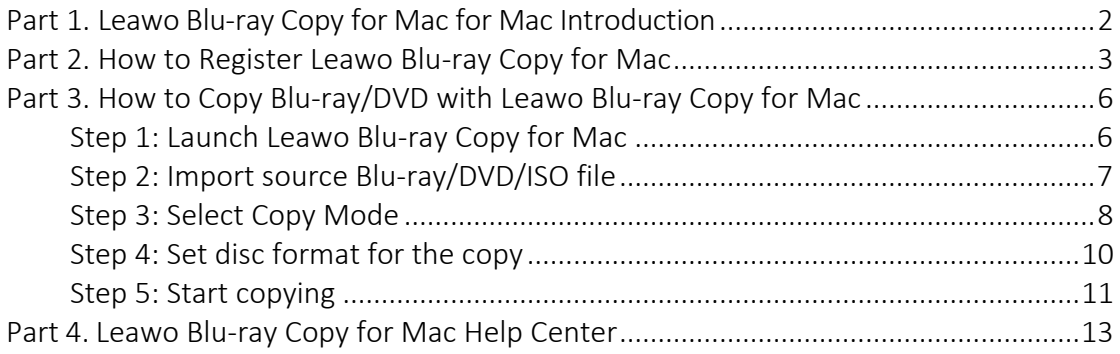

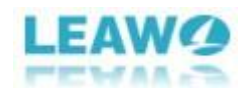

## <span id="page-2-0"></span>Part 1. Leawo Blu-ray Copy for Mac Introduction

Leawo Blu-ray Copy for Mac is a powerful Blu-ray copying program for Mac users to copy and back up their Blu-ray/DVD collection. It supports copying Blu-ray/DVD content to the hard drive of your Mac or directly to a blank disc with no quality loss. By using Leawo Blu-ray Copy, you can make a 1:1 lossless copy of your Blu-ray/DVD discs and store them in a save location away from damages. It offers you with two options for copying Blu-ray/DVDs to your hard drive. You can copy the Blu-ray/DVD folder to your computer or save the Blu-ray/DVD as an ISO image. Both the folder and ISO image can be used to burn to a blank disc to create a new disc using the program itself. If you have two Blu-ray/DVD drives and one of them is capable of burning discs, then you can also use the program to copy a Blu-ray/DVD disc directly to a new disc. The program can even copy 3D Blu-ray discs with 3D effects remained intact in the copy. Other than performing lossless copying, it can also compress BD50 to BD25, BD25 to DVD-9 and DVD-9 to DVD-5.

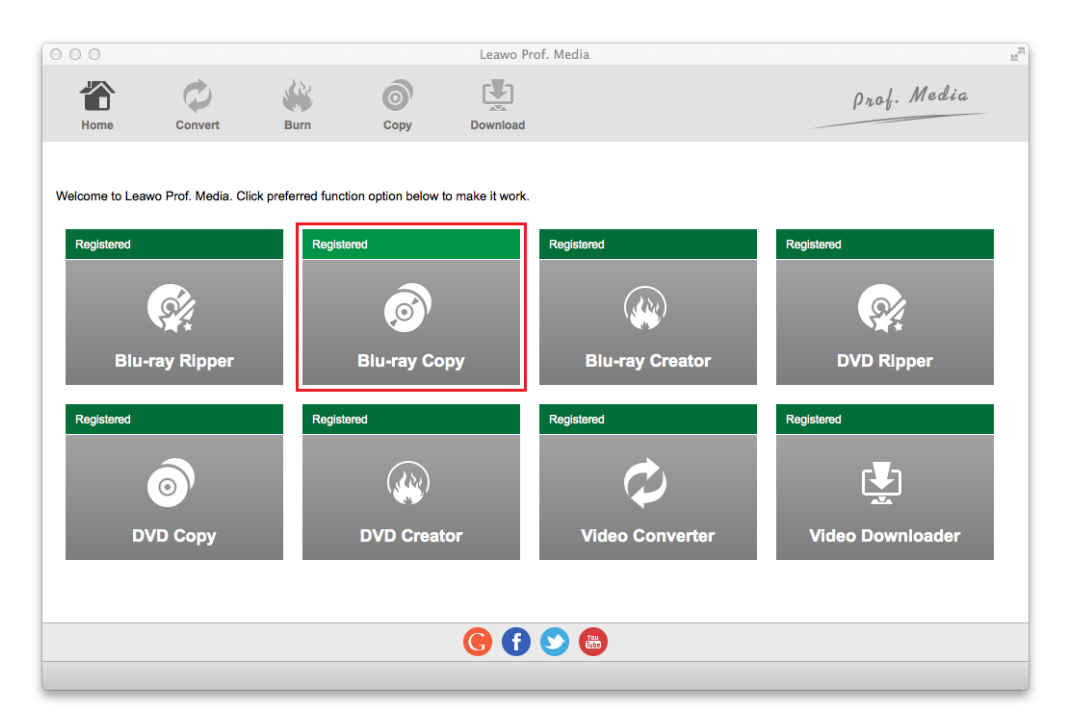

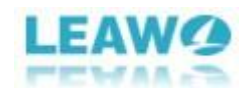

#### <span id="page-3-0"></span>Part 2. How to Register Leawo Blu-ray Copy

You can only access limited features of Leawo Blu-ray Copy for Mac with the trial version. To use the fully-featured Blu-ray Copy for Mac, you will have to register the program. Below is how you can register the program.

Click Help from the menu bar and then click "Activate". A sidebar would appear from the left side of the program. To get the registration code for Leawo Blu-ray Copy for Mac, click the "Purchase" button next to "Blu-ray Copy" to open the purchase page.

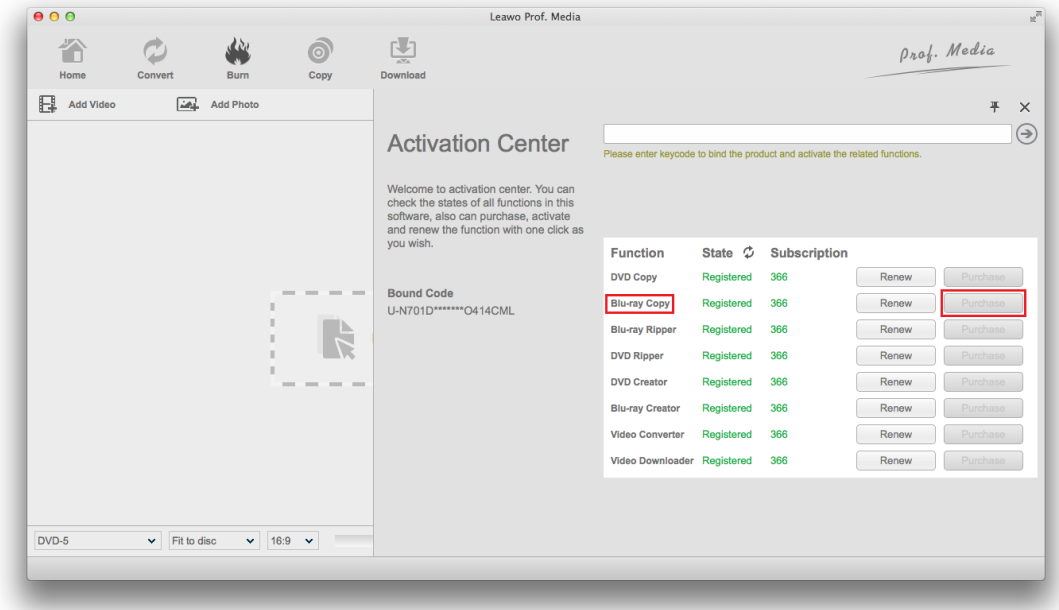

Choose to purchase either a one-year or a lifetime registration code and then click the "Check Out Now" button below to make the payment.

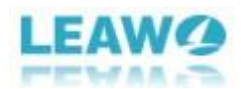

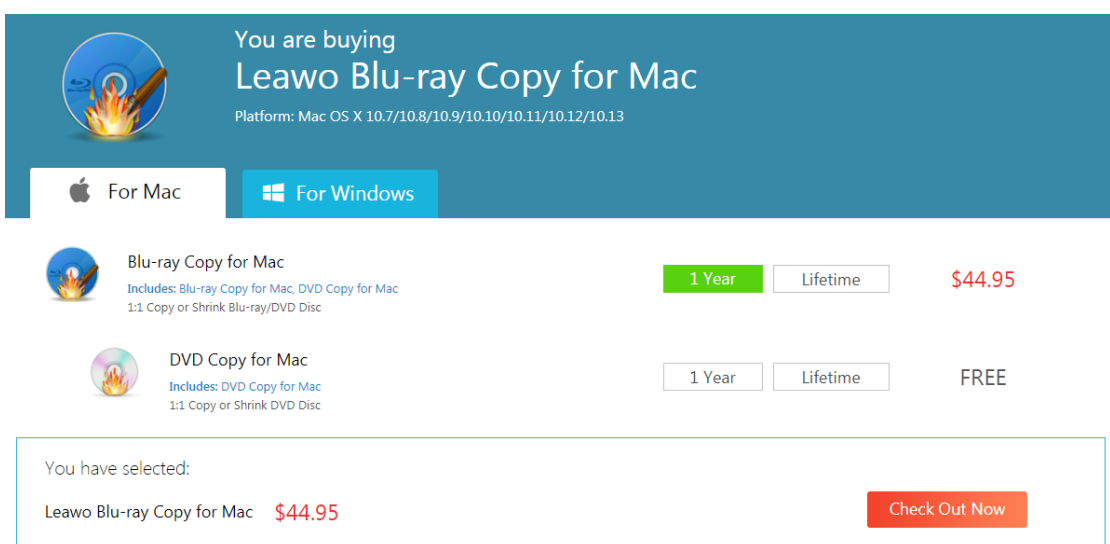

After getting the registration code, go back to the program and then enter the code in the box at the top to activate the program.

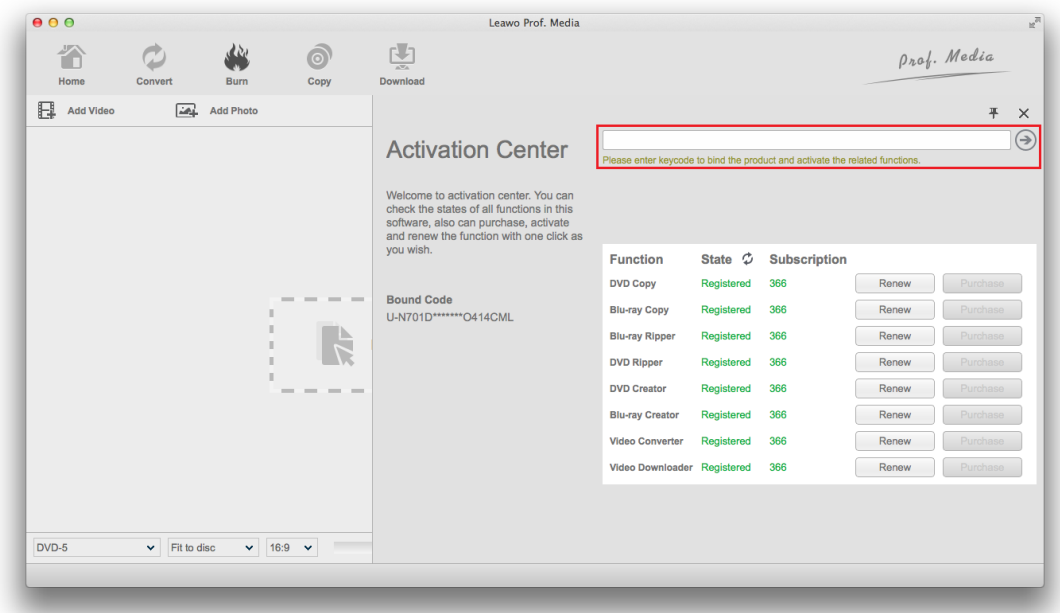

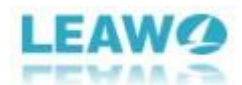

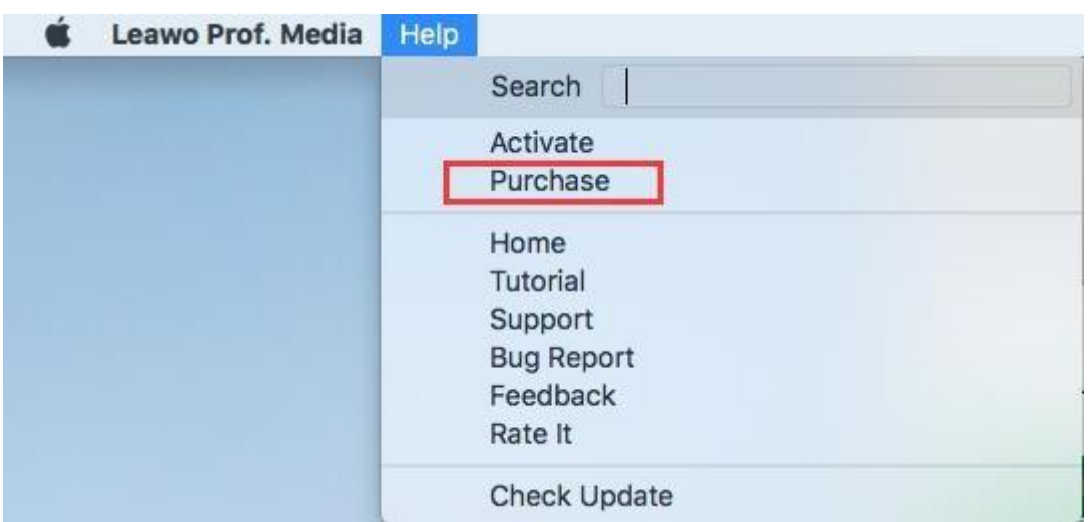

After clicking the Purchase button, you will be taken to the purchase page of Leawo Prof. Media. On the page you can purchase the license of all modules included in Prof. Media or a single module. To purchase the Blu-ray Creator module, just cancel the selection of other modules and choose the validation between 1-year and lifetime (When you purchase the Blu-ray Creator module, you can get the DVD Creator module for free). And then slide down to the bottom of the page and click "Checkout

Now" to go to the payment page.

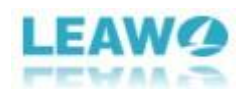

<span id="page-6-0"></span>Part 3. How to Copy Blu-ray/DVD with Leawo Blu-ray Copy for Mac

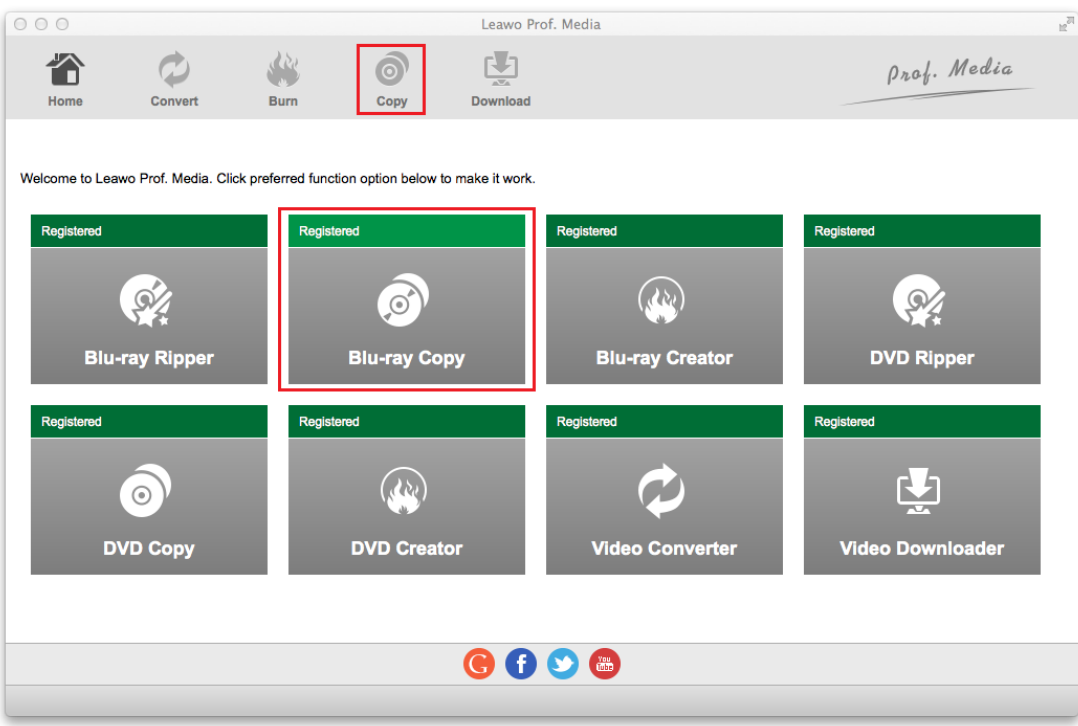

<span id="page-6-1"></span>*Step 1: Launch Leawo Blu-ray Copy for Mac*

Open Prof.Media from your launcher; hit the "Blu-ray Copy" tab or the "Copy" button on top of the 8 tabs to launch Leawo Blu-ray Copy for Mac.

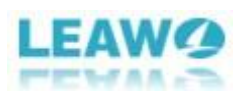

*Step 2: Import source Blu-ray/DVD/ISO file*

<span id="page-7-0"></span>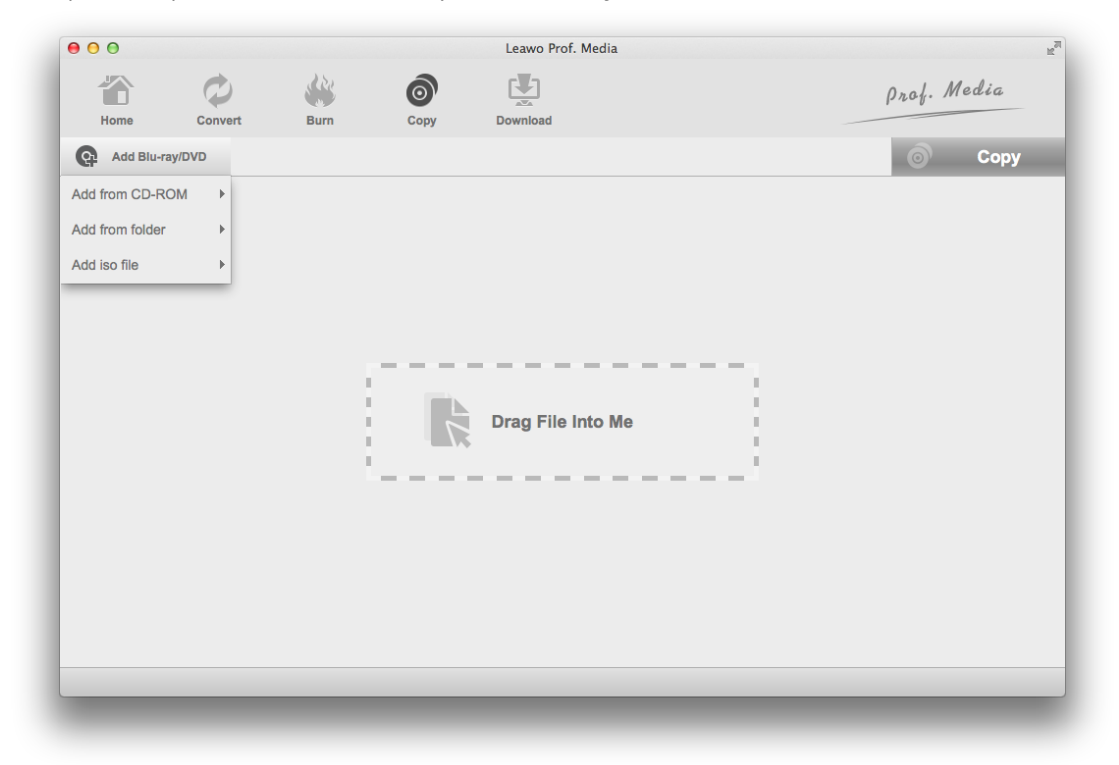

Hit the "Add Blu-ray/DVD" button in the upper-left and there will be 3 options on the drop-down menu that follow:

1. Add from CD-ROM: Click this button to load the content of the Blu-ray/DVD disc that you've put in your disc drive.

- 2. Add from folder: Use this button to load Blu-ray/DVD folders to the program.
- 3. Add ISO file: Choose this option to add an ISO file to the program.

Alternatively, you can directly drag Blu-ray/DVD folders or ISO images to the program to import them to the program directly.

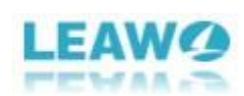

*Step 3: Select Copy Mode*

<span id="page-8-0"></span>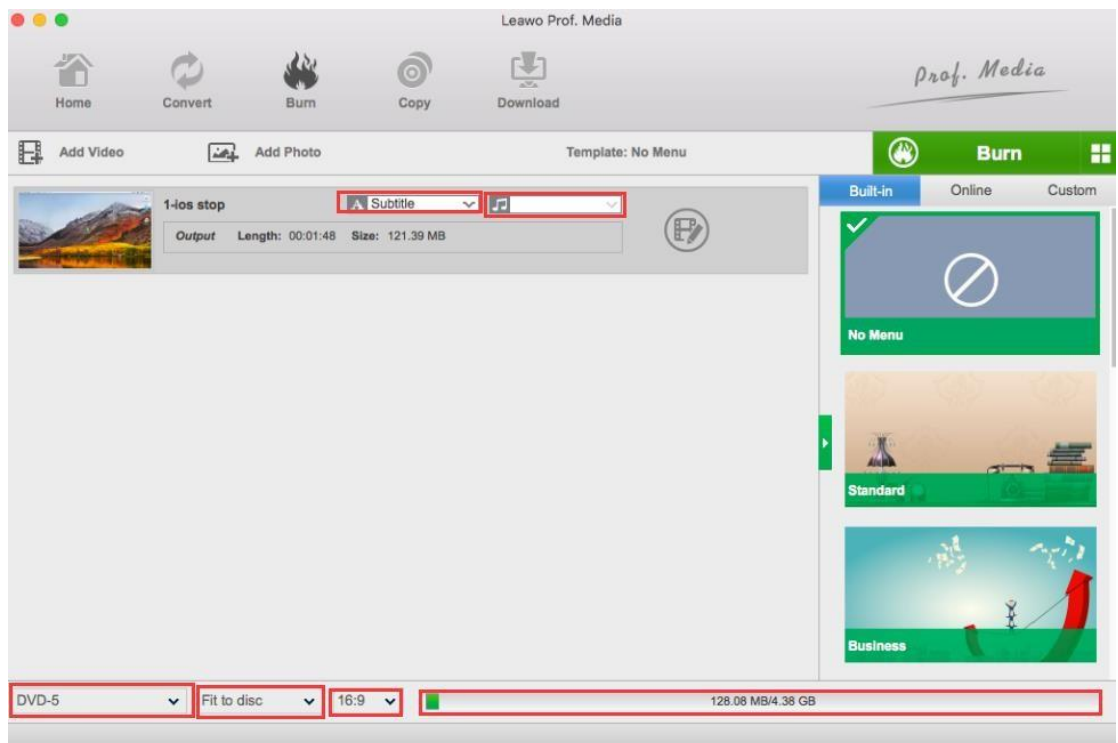

Typically a Blu-ray/DVD disc would contain more than one video. To help you quickly choose the videos, audio tracks and subtitles they need, the program provides you with 3 different copy modes, allowing you to choose different content to save to the copy.

**Full Movie** Custom Mode **Main Movie** 

Full Movie: Copies all the content in the disc.

Main Movie: Only contains the main movie, one audio track and one set of subtitles in the copy.

Custom Mode: Allows you to select multiple videos, audio tracks and subtitles freely for the copy.

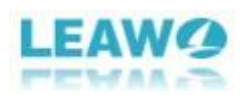

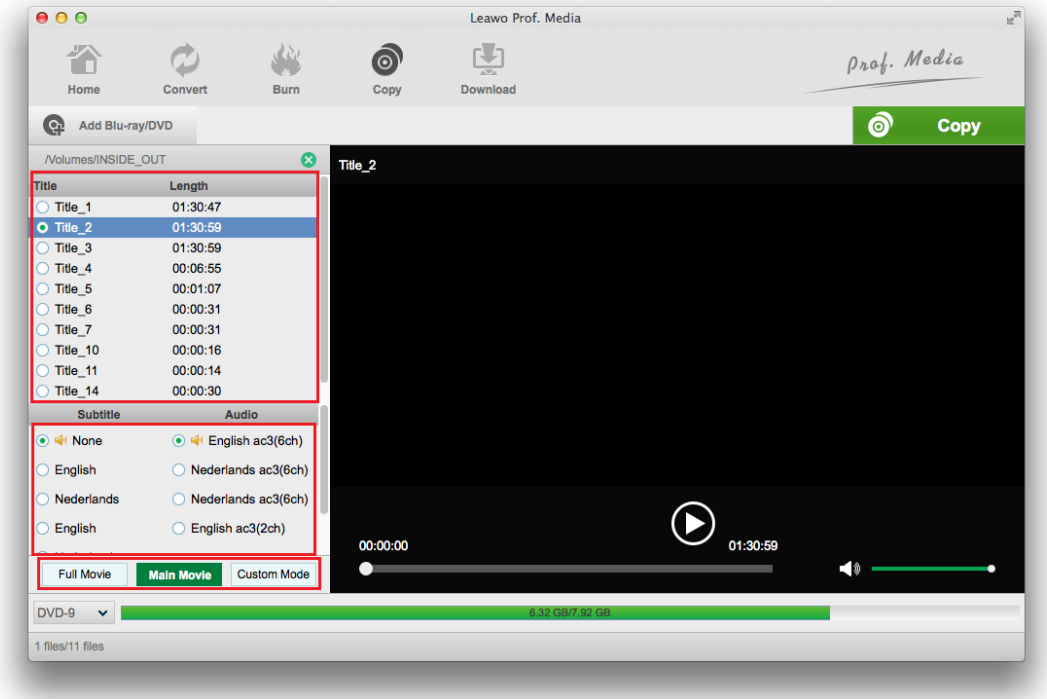

After choosing Main Movie, you can reselect the subtitles and audio track for the copy from the subtitle list and audio list at the bottom of the left sidebar.

If you choose Custom Mode, you can check the videos, subtitles and audio tracks you need on the respective lists.

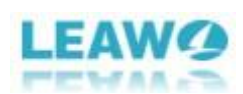

*Step 4: Set disc format for the copy*

<span id="page-10-0"></span>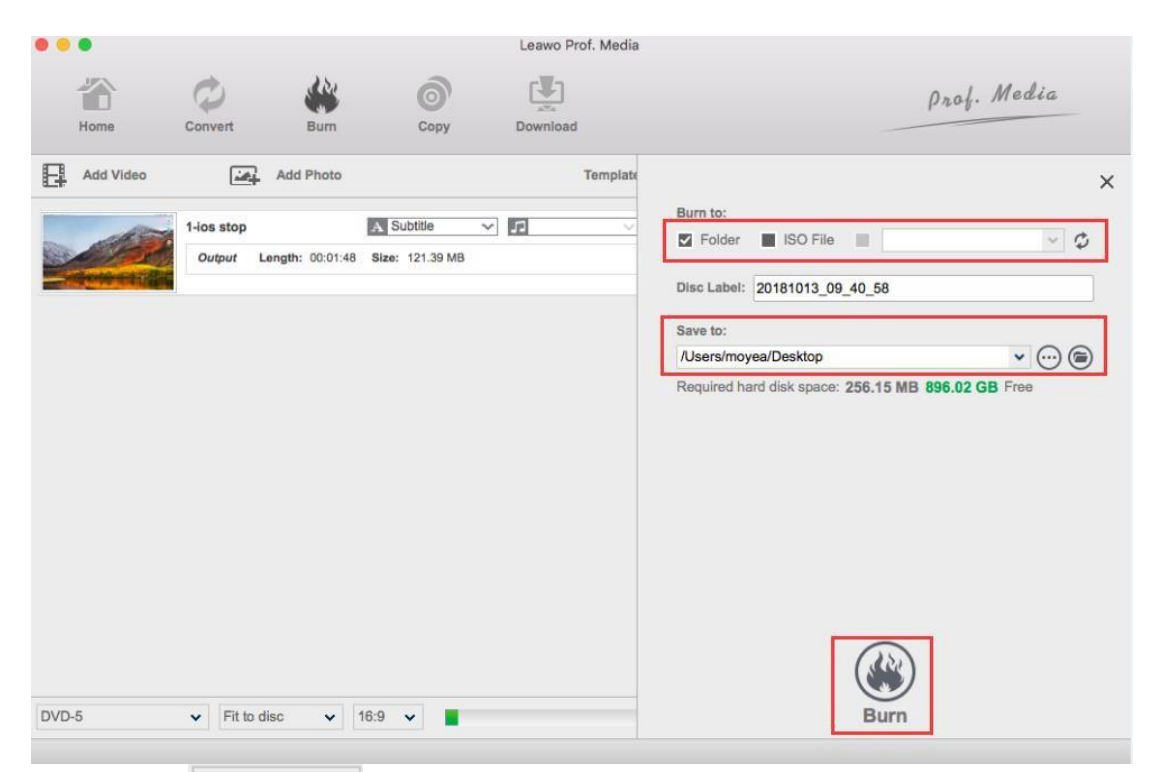

Click on the  $\overline{DVD-9}$   $\rightarrow$  button in the bottom left-hand corner, on the following dropdown menu, select a disc format for the copy among BD50, BD25, DVD-9 and DVD-5.

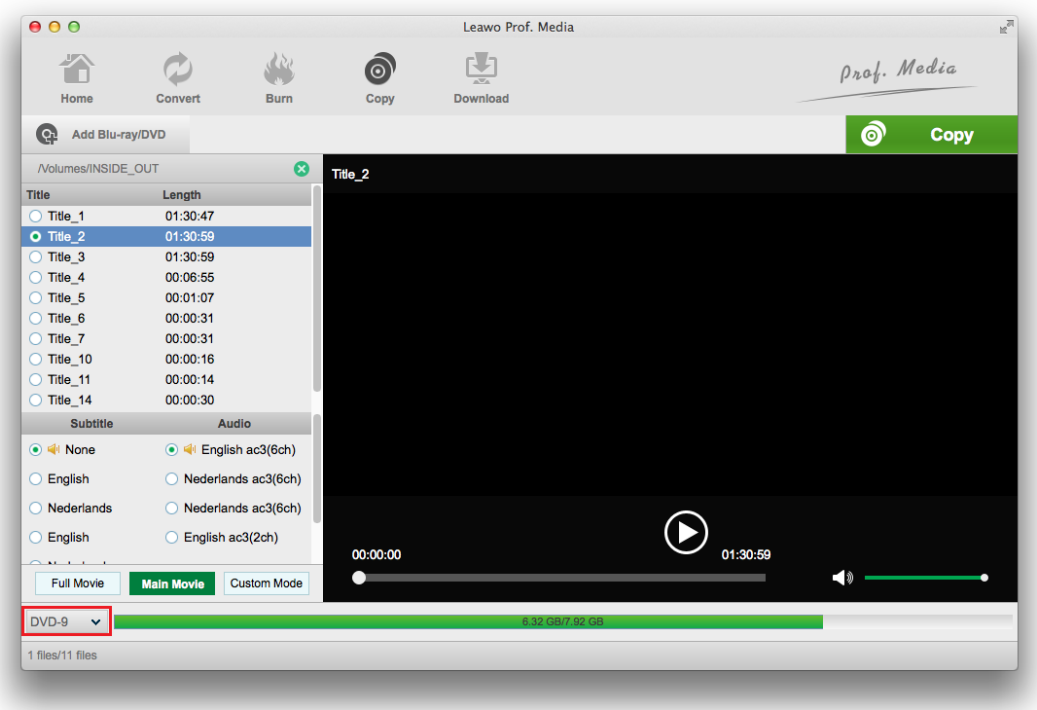

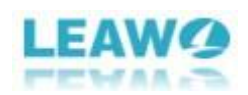

#### <span id="page-11-0"></span>*Step 5: Start copying*

 $\bullet$ 

 $C$ lick the green  $\overline{C}$   $\overline{C}$   $\overline{$ 

the program will display a sidebar on top of the video preview window. There are 3 options for copying Blu-ray/DVDs.

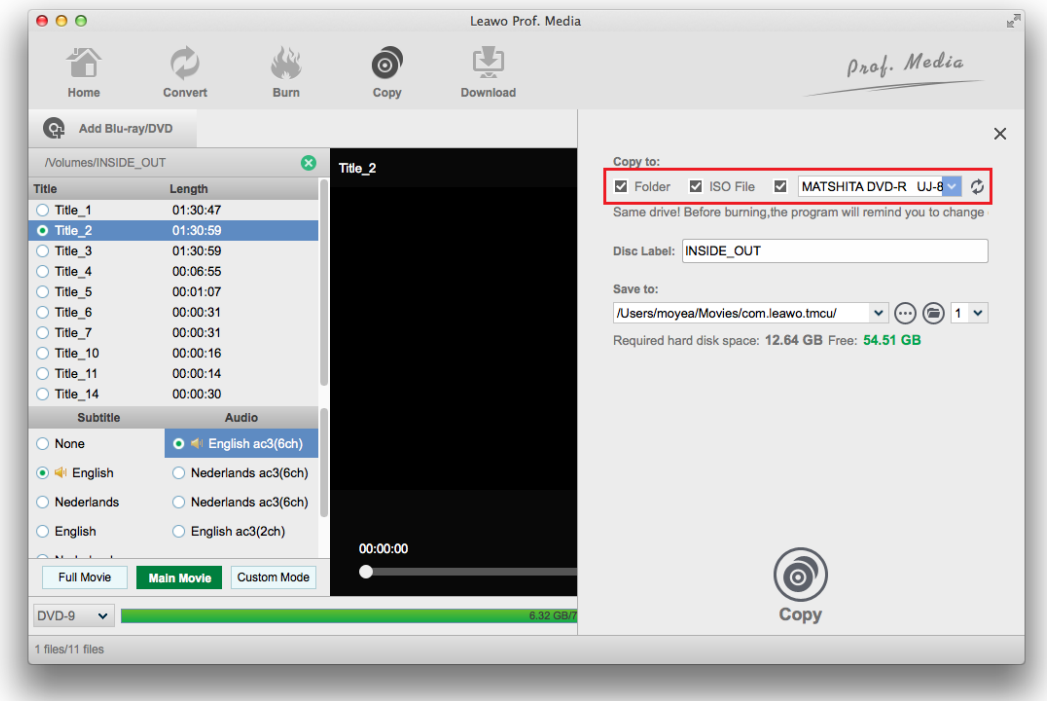

a. Check the **Folder** Folder option to copy the Blu-ray/DVD disc in the disc drive to your hard drive as a Blu-ray/DVD folder. If this option is checked, set where to save the folder in the output path box under the Save to label.

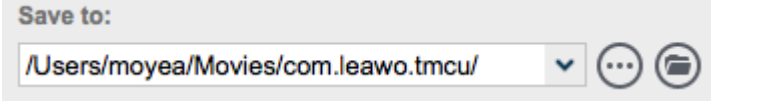

b. Check the **ISO File** ISO file option to convert the Blu-ray/DVD content of your Blu-ray/DVD disc to an ISO file and store it on your hard drive. If you choose to go for this option, select a location for the output file in the output path box under Save to.

c. Check the third option next to ISO file **MATSHITA DVD-R**  $UJ-8 \times 10^{-10}$  to copy Blu-ray/DVD or burn ISO file to a blank disc in your disc drive. This option would

8

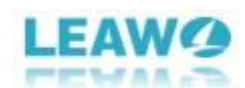

allow you to perform directly disc to disc copying but it'll require you to have a spare disc burner. After checking this option, click on it and select the right disc to copy source files to from the drop-down menu.

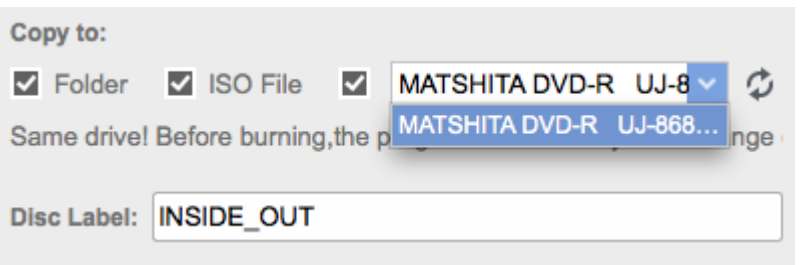

Enter a name for the Blu-ray/DVD folder or the ISO file in the Disc Label

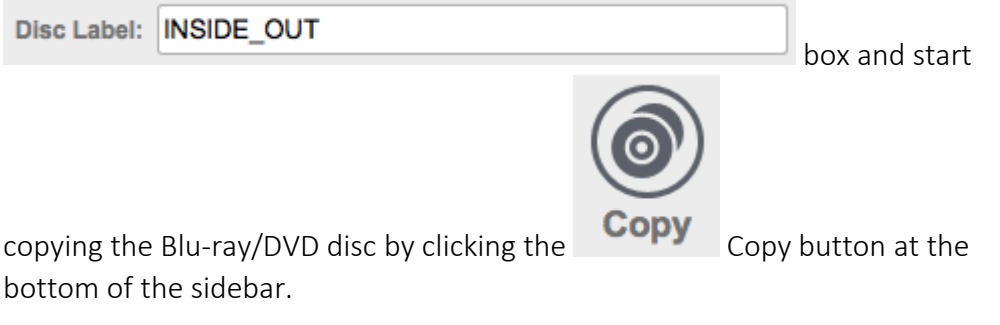

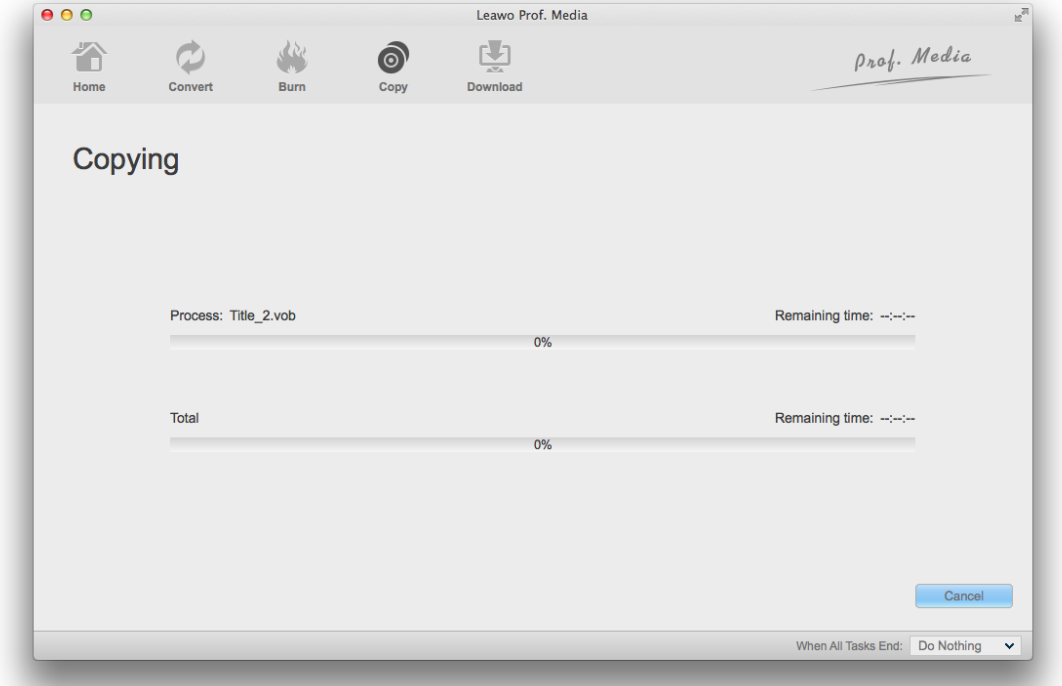

During the copying process, you can click the Cancel button in the bottom-right to stop and cancel it.

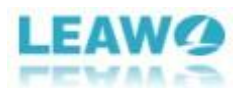

### <span id="page-13-0"></span>Part 4. Leawo Blu-ray Copy for Mac Help Center

To open the Help Center of Leawo Blu-ray Copy for Mac, click the "Help" button from the menu bar of the program.

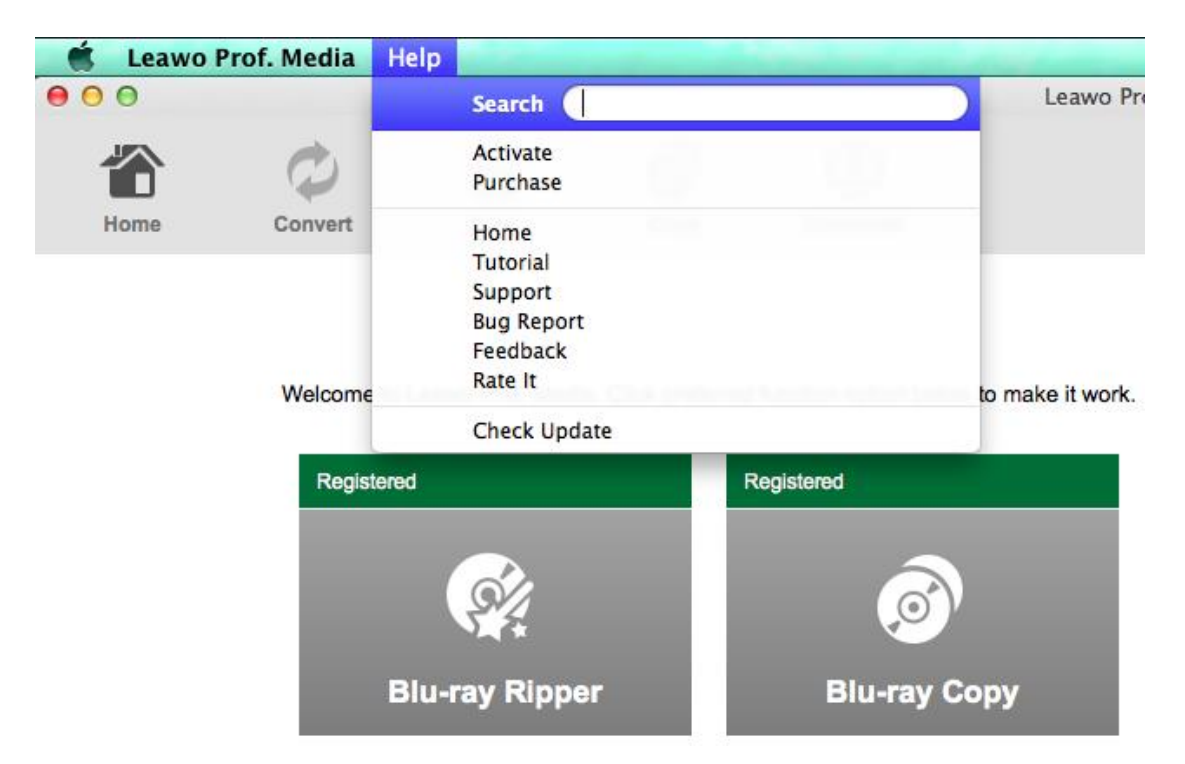

Click "Activate" from the Help menu to open the "Activation Center" where you can activate the program with registration codes.

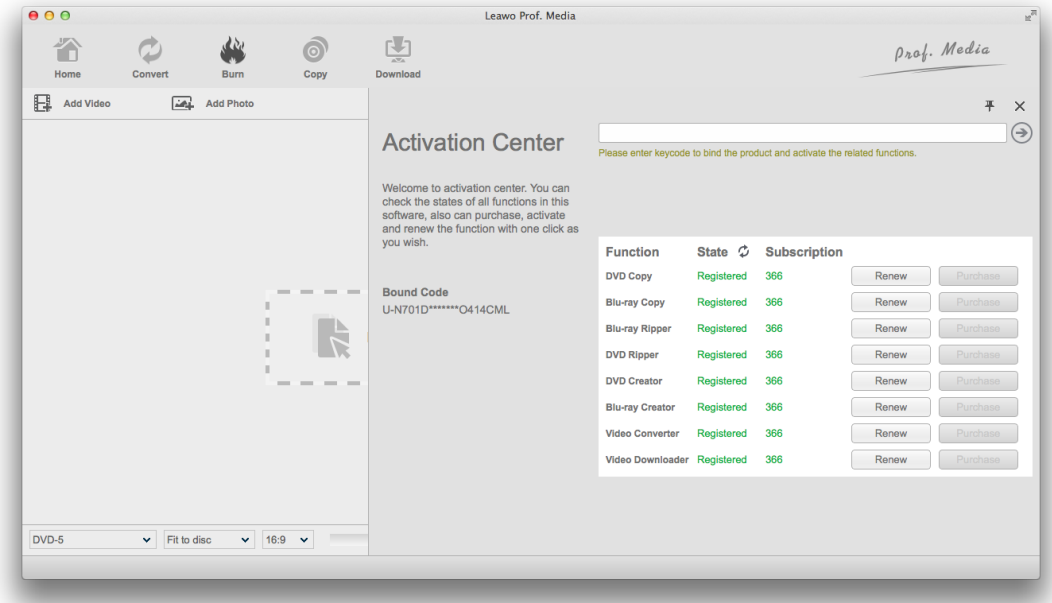

Click "Purchase" to directly open the website for purchasing registration codes of modules inside Prof.Media.

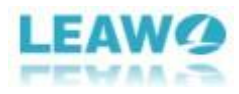

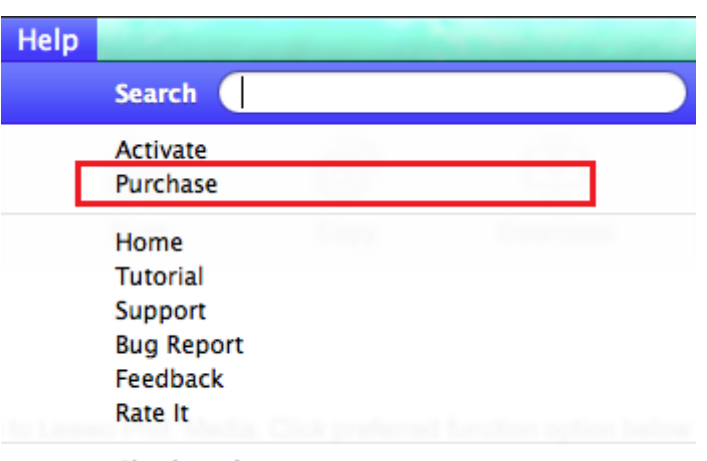

**Check Update** 

Click "Home" to open the official website of Leawo Software.

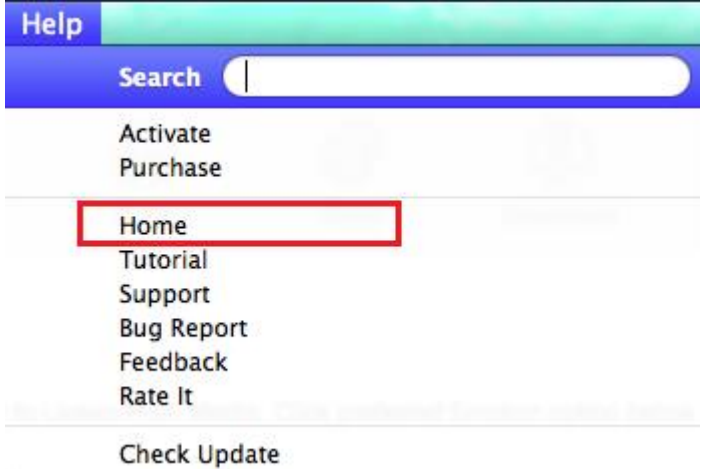

Click "Tutorial" to open the website with Leawo Prof.Media's user-guide.

Click "Support" to open the Support center of Leawo Prof.Media where you can find and download the user guide of Leawo Prof.Media and search answers for some frequently asked questions.

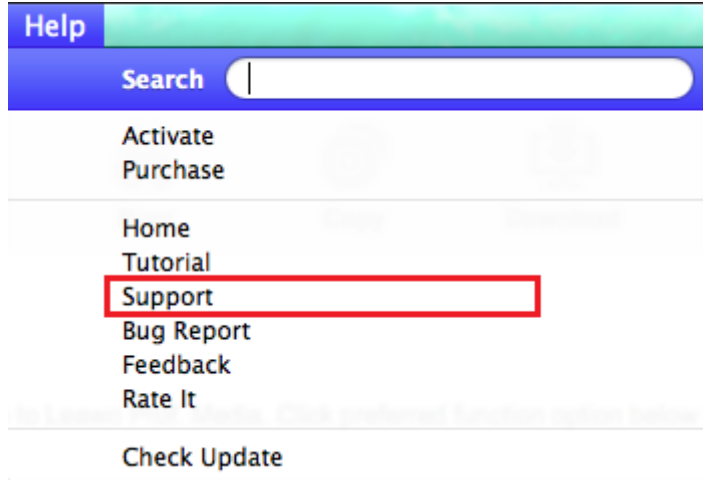

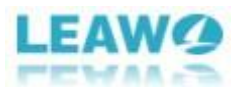

Click "Bug Report" to open the bug report panel and sent your report to Leawo to help Leawo fix it.

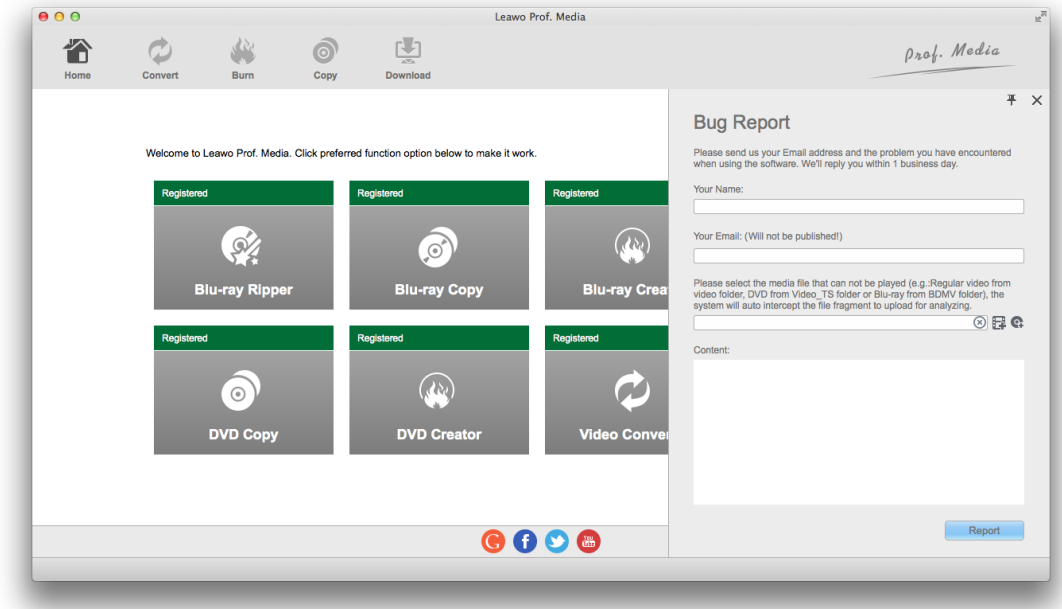

Click "Feedback" button to send feedbacks of the program to Leawo to help Leawo make improvements to the program.

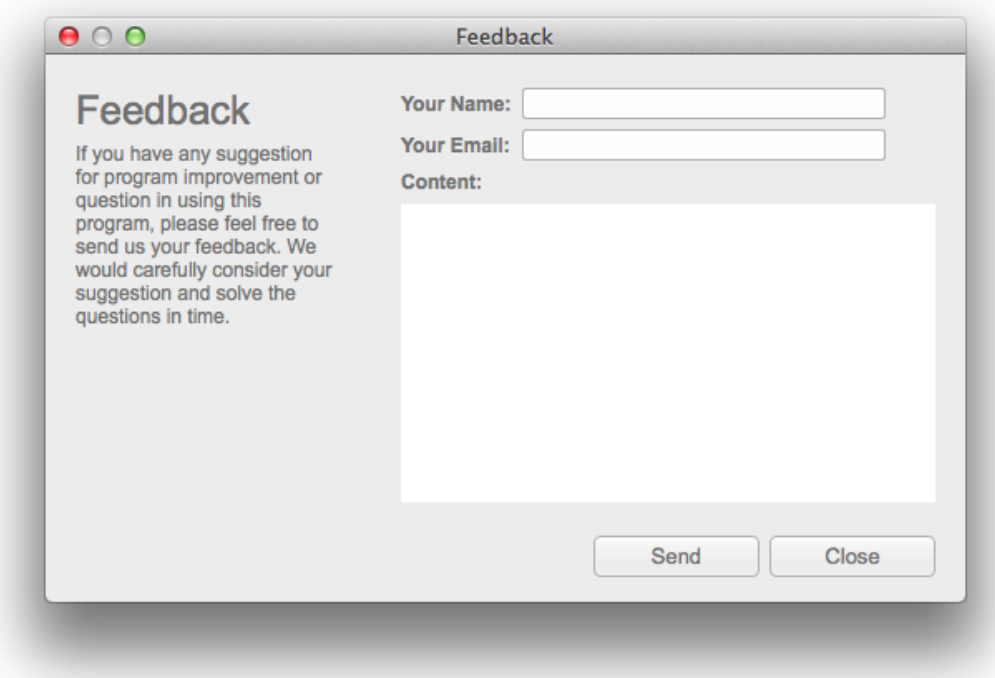

To rate the program on its official site, click "Rate It".

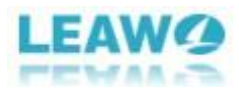

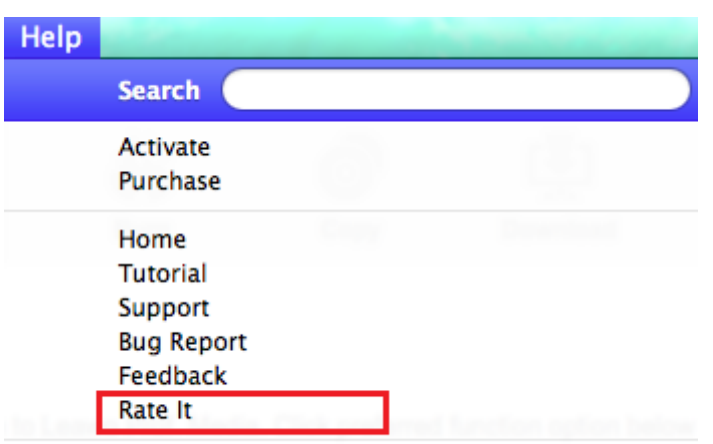

**Check Update** 

To check for the latest update for the program, click "Check Update" at the bottom.

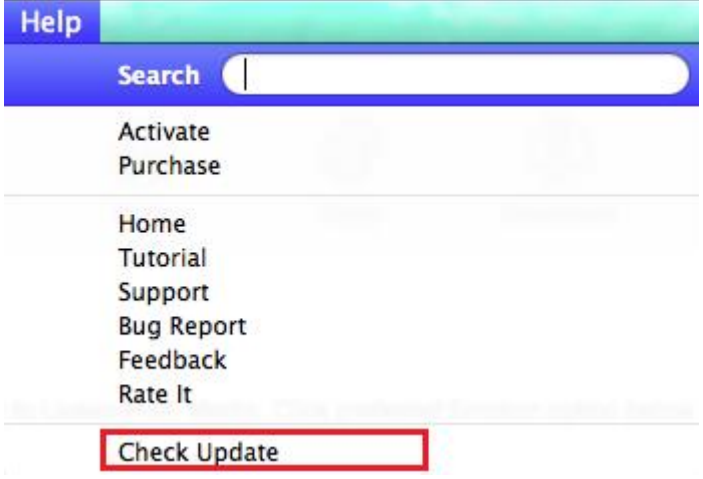